# Онлайн-заполнение налоговой декларации по форме 3-НДФЛ в «Личном кабинете налогоплательщика» Онлайн-заполнение налогово<br>в «Личном кабинет<br>Вход в Личный кабинет налогоплательщика<br>Доступ к сервису осуществляется на сайте na

Онлайн-заполнение налоговой декларации по<br>в «Личном кабинете налогоплательш<br>Вход в Личный кабинет налогоплательщика<br>Доступ к сервису осуществляется на сайте nalog.gov.ru и в мобі<br>«Налоги ФЛ» – Онлайн-заполнение налоговой декларации по форме 3-НДФЛ<br>– в «Личном кабинете налогоплательщика»<br>Вход в Личный кабинет налогоплательщика<br>Доступ к сервису осуществляется на сайте nalog.gov.ru и в мобильном приложении [135 Онлайн-заполнение налоговой<br>В «Личном кабинете в<br>Вход в Личный кабинет налогоплательщика<br>Доступ к сервису осуществляется на сайте nalo<br>«Налоги ФЛ»<br>1 вариант: с помощью логина (ИНН) и пароля, полученние удостоверяющий личн Онлайн-заполнение налоговой декларации по форме 3-НДФЛ<br>
В «Личном кабинете налогоплательщика»<br>
Эход в Личный кабинет налогоплательщика<br>
Доступ к сервису осуществляется на сайте nalog.gov.ru и в мобильном приложении  $\frac{$ Онлайн-заполнение налоговой декл<br>в «Личном кабинете налог<br>ШАГ 1<br>Вход в Личный кабинет налогоплательщика<br>Доступ к сервису осуществляется на сайте nalog.gov.<br>«Налоги ФЛ»<br>1 вариант: с помощью логина (ИНН) и пароля, полученно

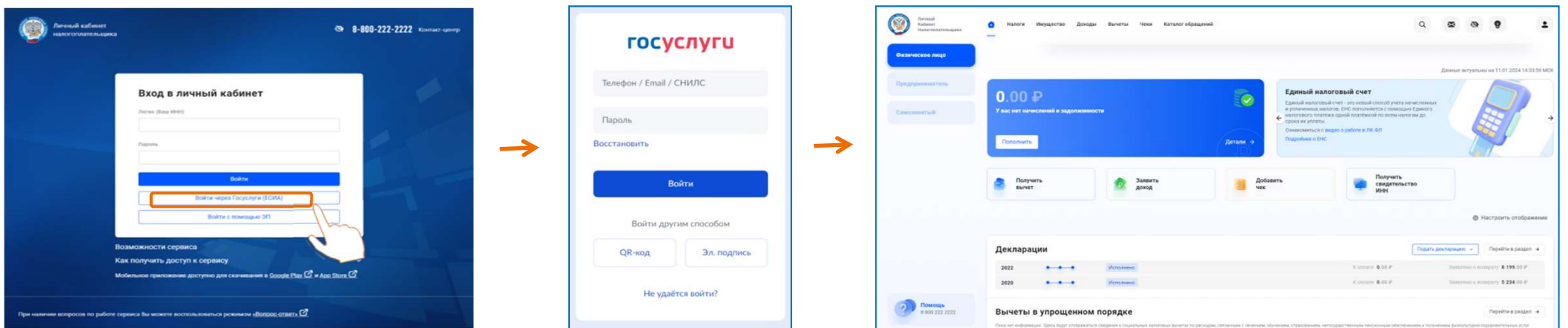

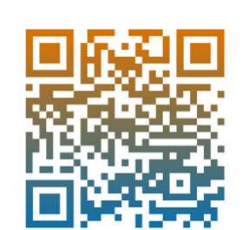

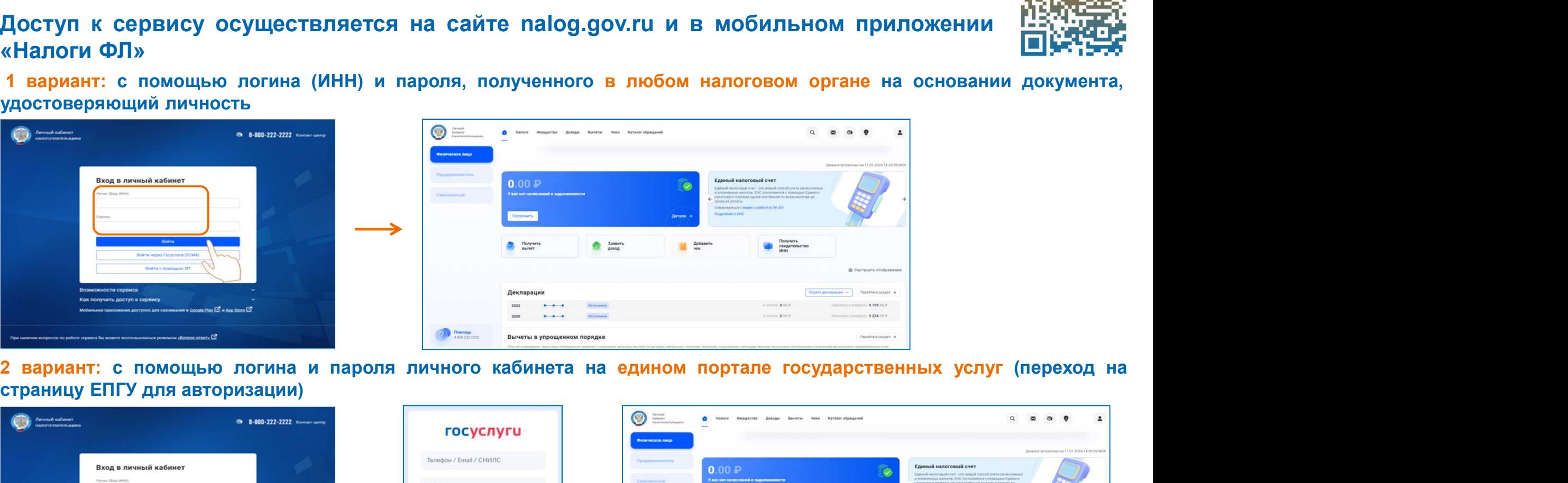

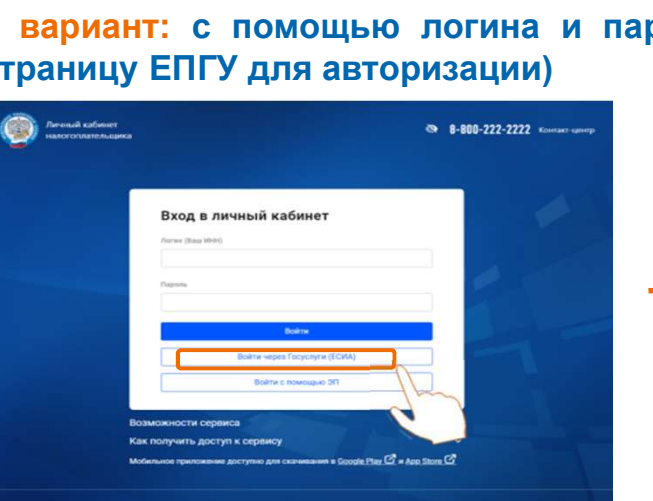

ШАГ 2<br>Для заполнения и направления декларации необходимо в Личном кабинете<br>налогоплательщика в Настройке профиля сгенерировать неквалифицированную<br>электронную подпись **ШАГ 2**<br>Для заполнения и направления декларации необходимо в Личном кабинете<br>налогоплательщика в Настройке профиля сгенерировать неквалифицированную<br>электронную подпись<br>● Настройки профиля ШАГ 2<br>Для заполнения и направления декларации<br>налогоплательщика в Настройке профиля сге<br>электронную подпись<br>© <sup>Raggiuer</sup> в Настройки профиля <mark>ШАГ 2</mark><br>Для заполнения и направления декл<br>налогоплательщика в <mark>Настройке проф</mark>и

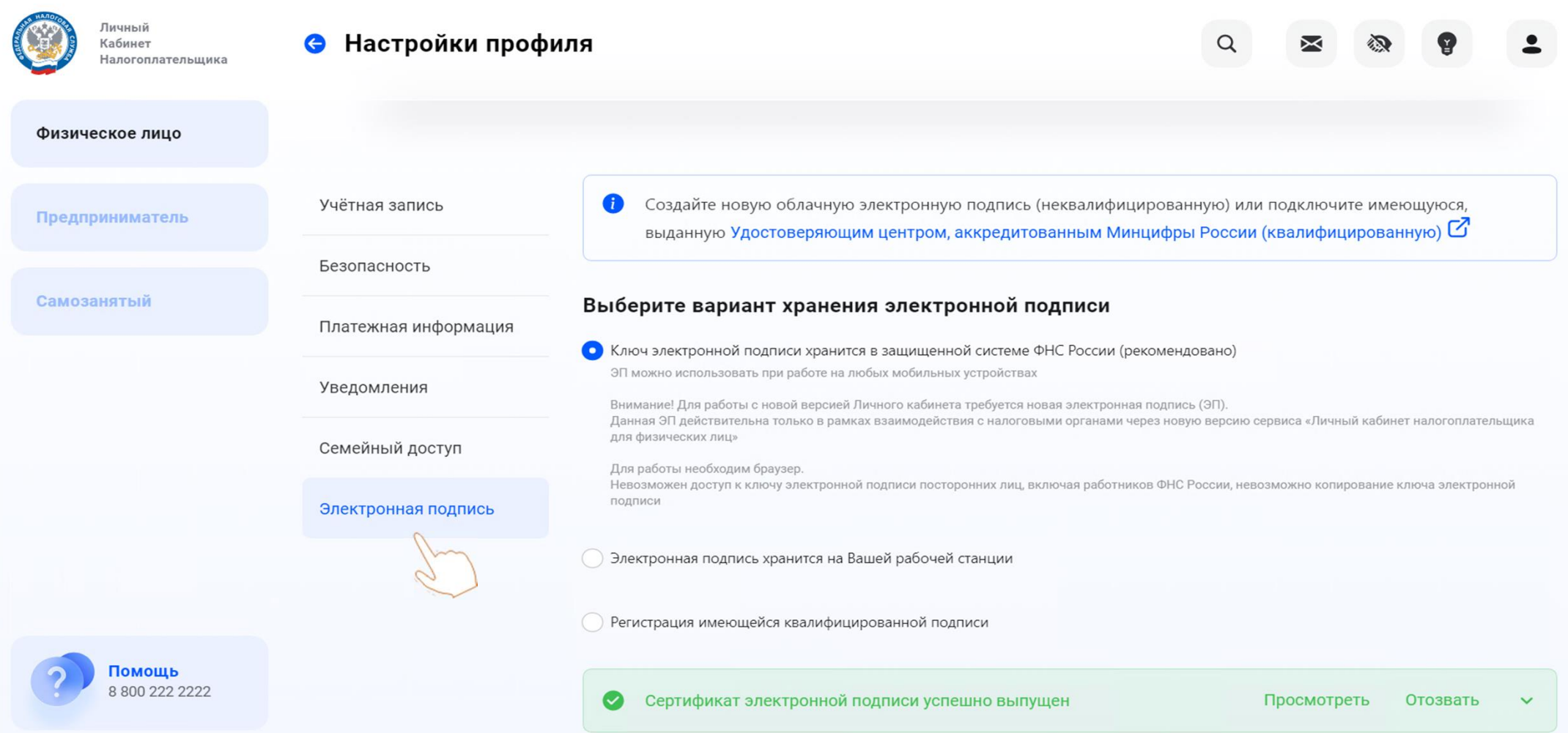

# **ШАГ 3**<br>В разделе <mark>Доходы</mark> выбрать <mark>Декларации</mark>

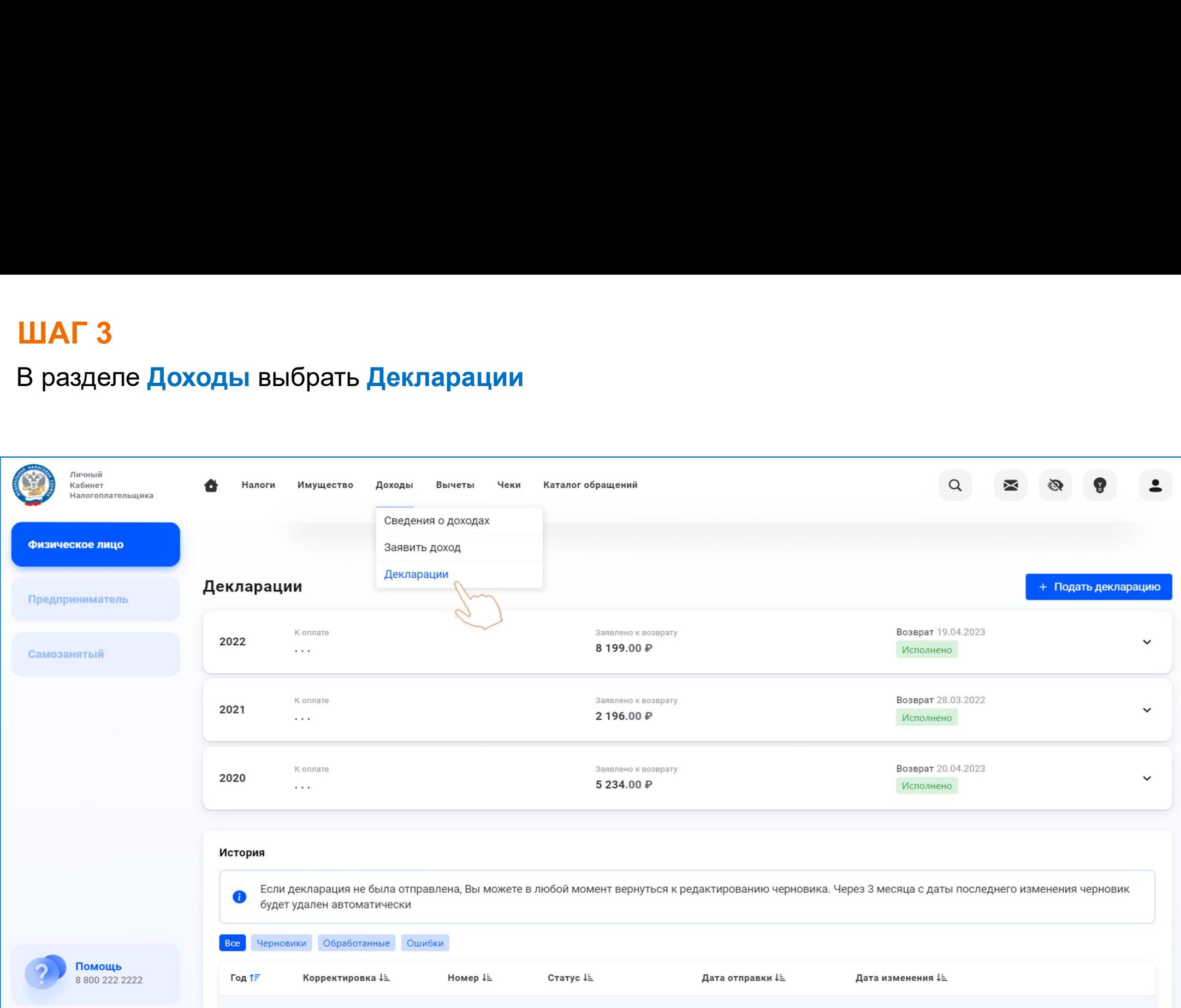

# **ШАГ4**

# Нажать Подать декларацию - Подать декларацию 3-НДФЛ и выбрать Заполнить декларацию онлайн

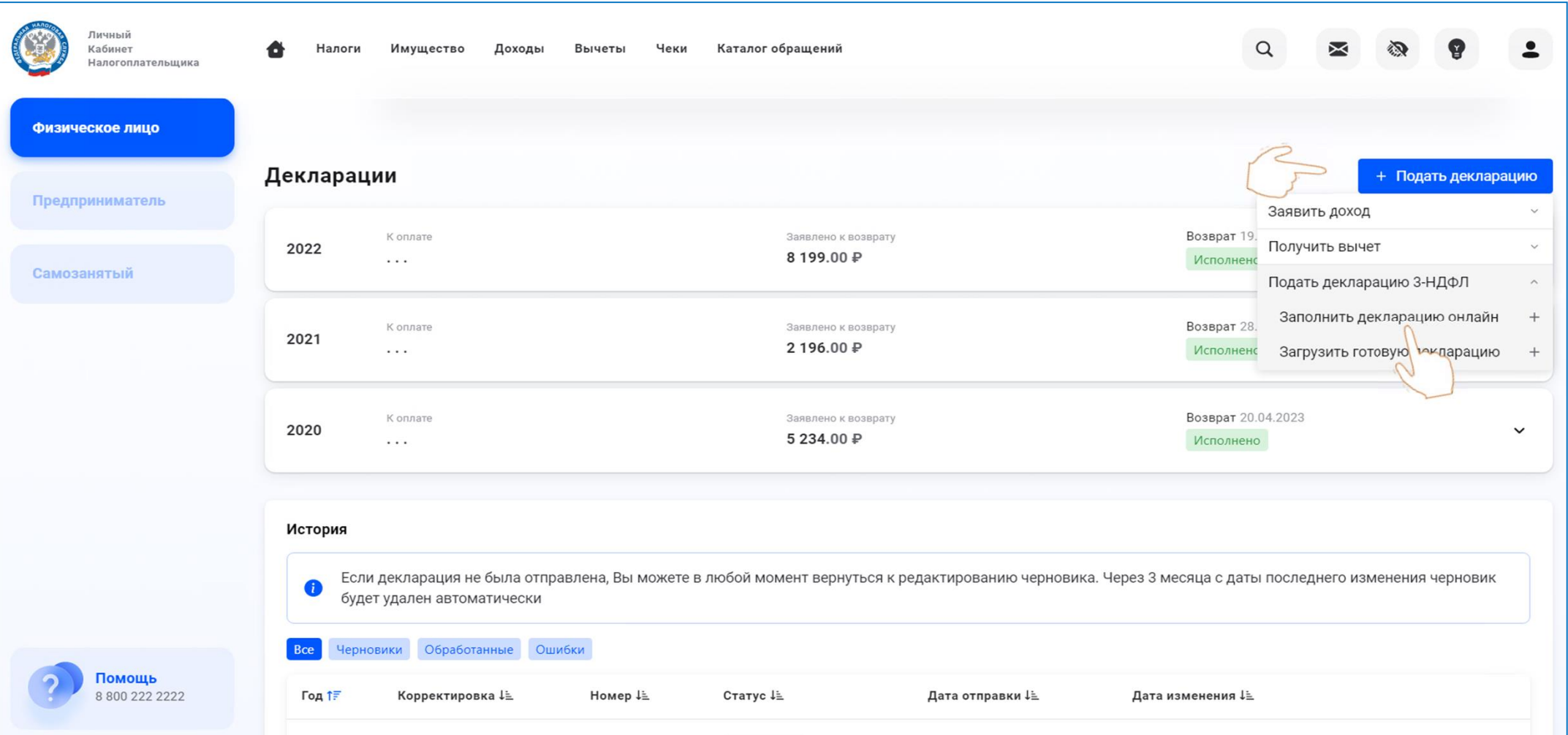

Проверить правильность указанного Налогового органа, выбрать Отчетный год, указать **ШАГ 5**<br>Проверить правильность указанного <mark>Налого</mark><br>актуальный номер телефона

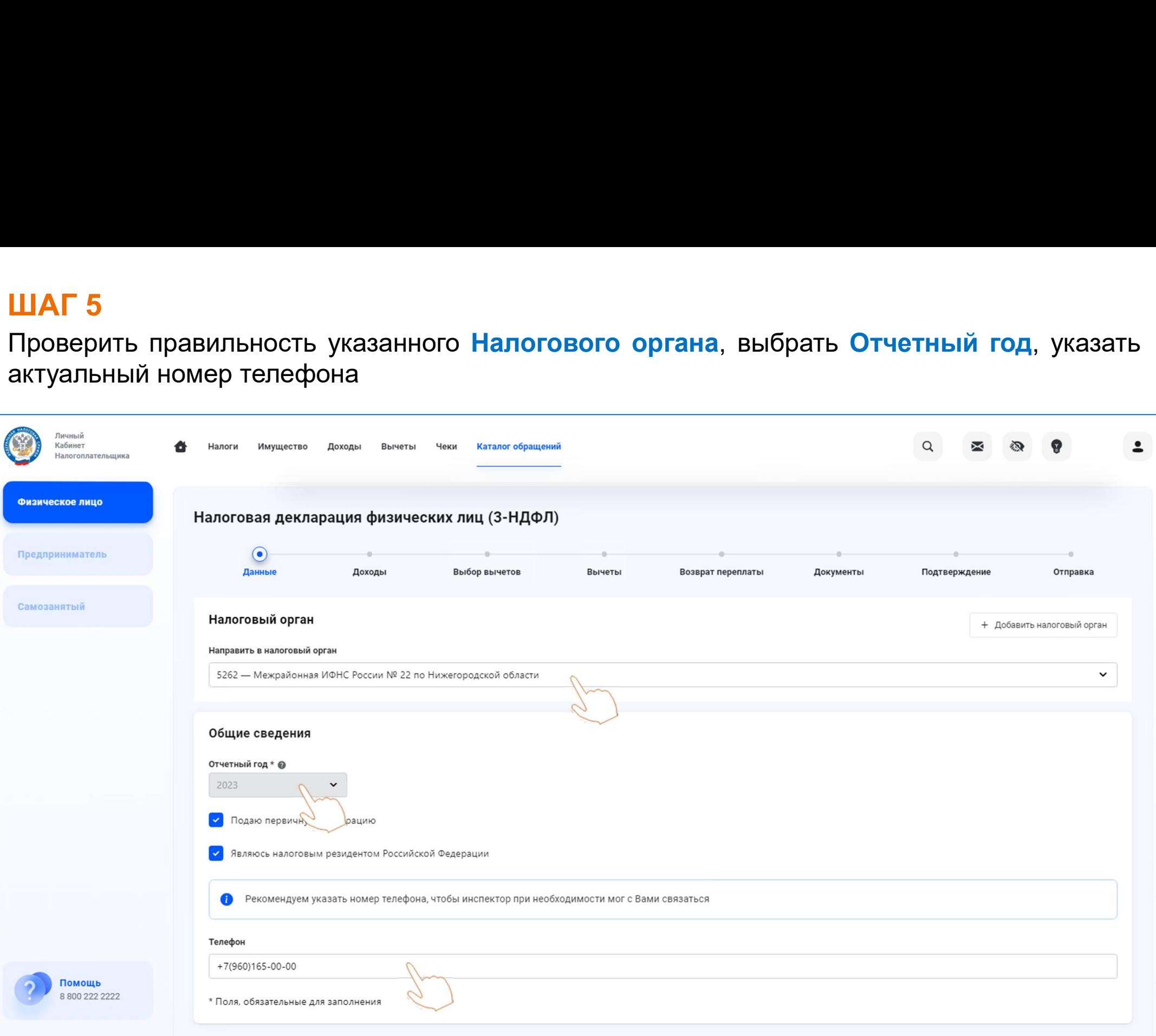

**ШАГ 6**<br>Сведения об источнике дохода автоматически подтягиваются в раздел декларации.<br>Необходимо проверить правильность сведений. В случае их отсутствия – добавить источник<br>дохода ШАГ 6<br>Сведения об источнике дохода автоматически подтягиваются в раздел декларации.<br>Необходимо проверить правильность сведений. В случае их отсутствия – добавить источник<br>Дохода дохода ШАГ 6<br>Сведения об источнике дохода автомати<br>Необходимо проверить правильность сведен!

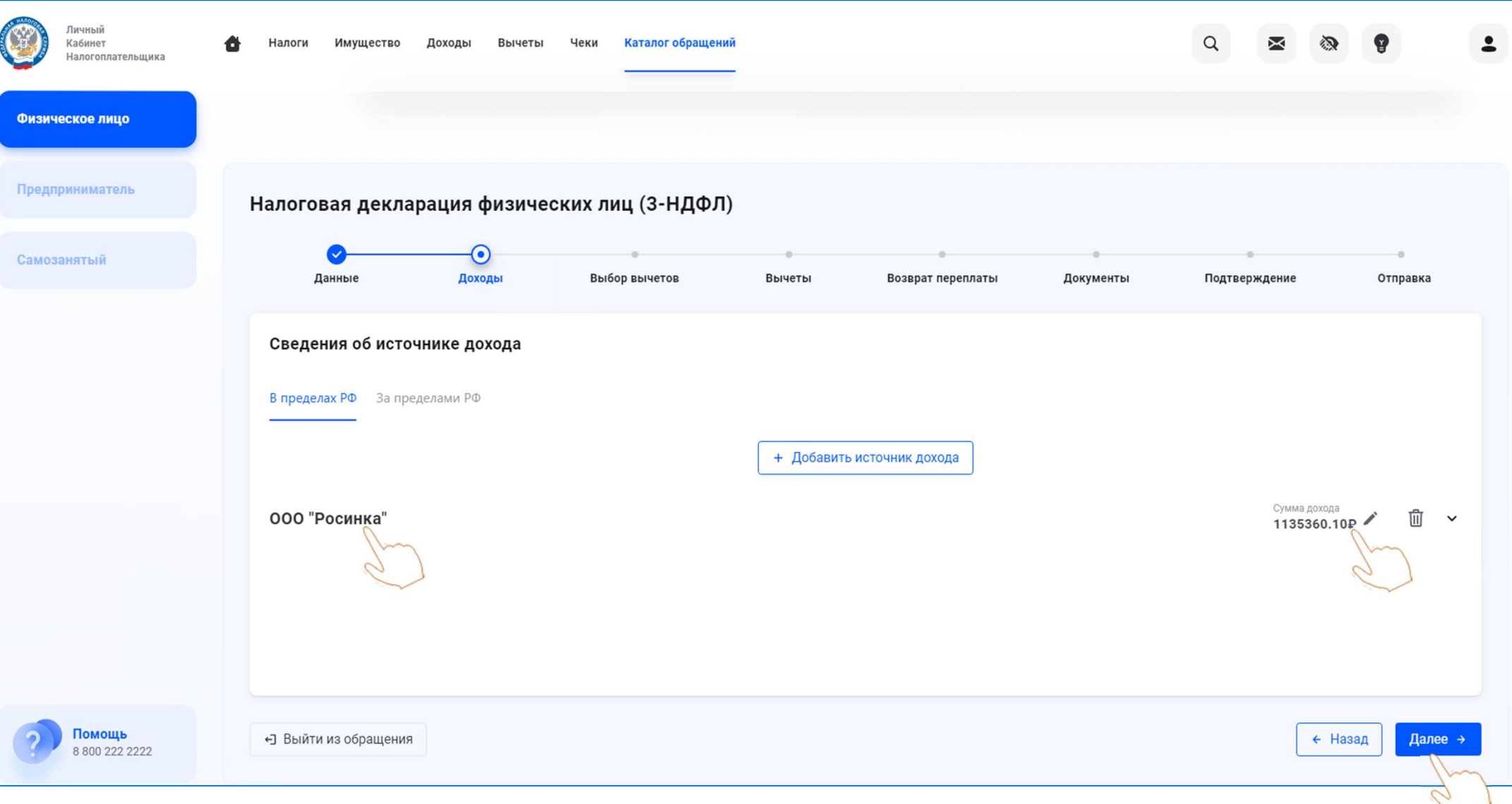

# ШАГ 7

# Выбрать вид вычета(ов), по которому(ым) хотите получить возврат налога

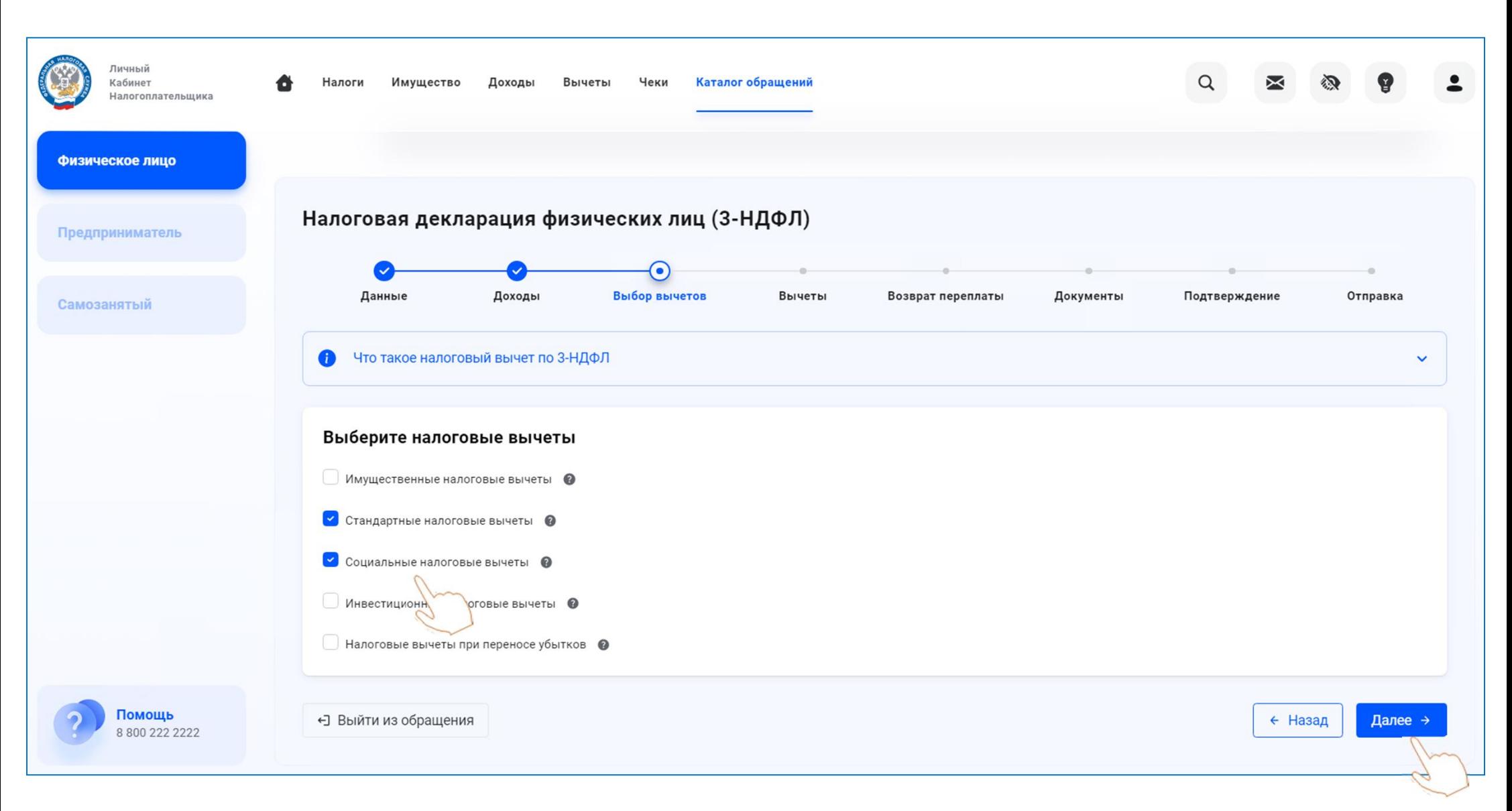

# ШАГ 8<br>Заполнить сведения по каждому виду выбран

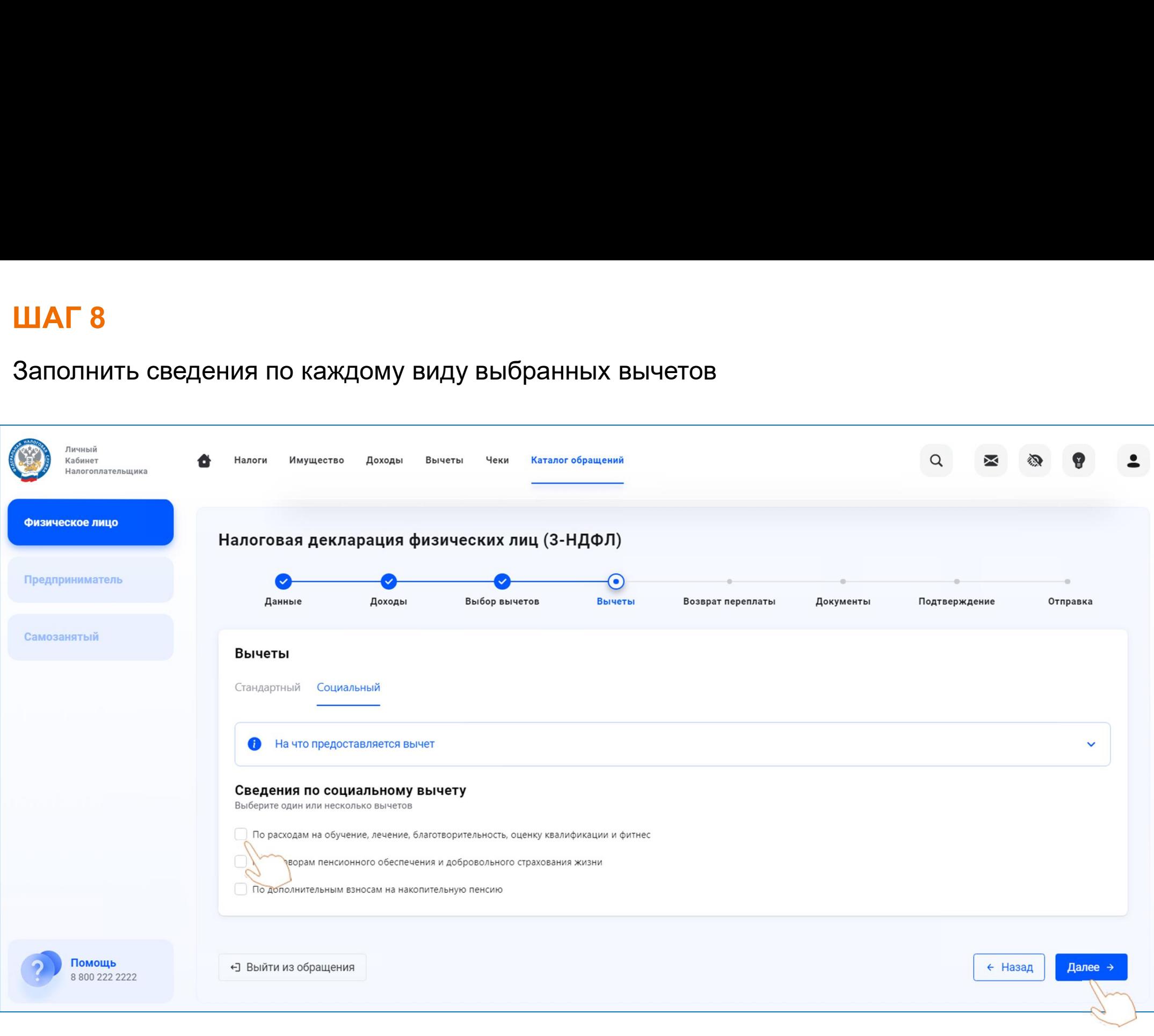

# ШАГ 9<br>Выбрать номер расчетного счета для перечис<br>—

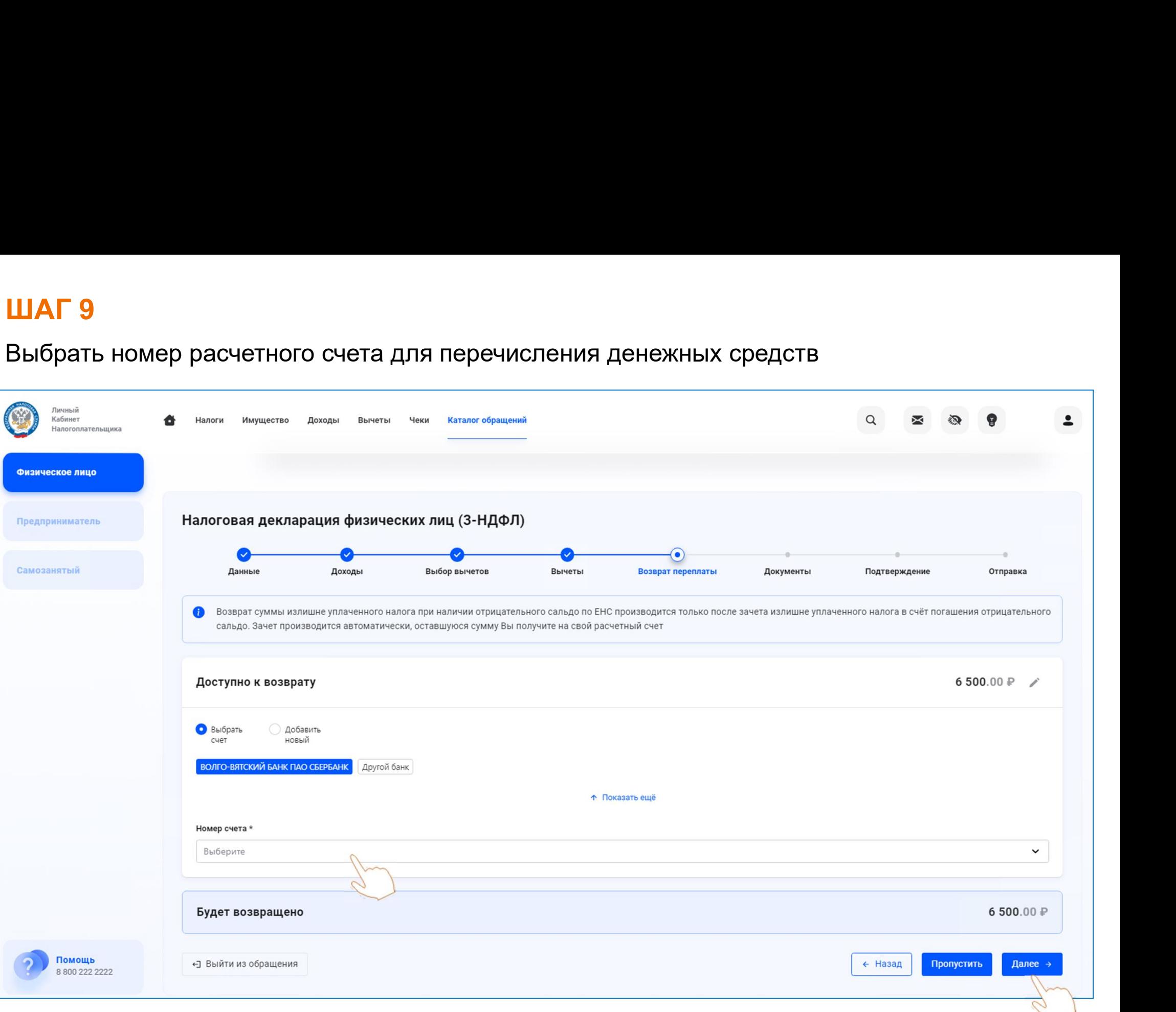

# ШАГ 10<br>Нажать Выбрать файлы и подгрузить файль

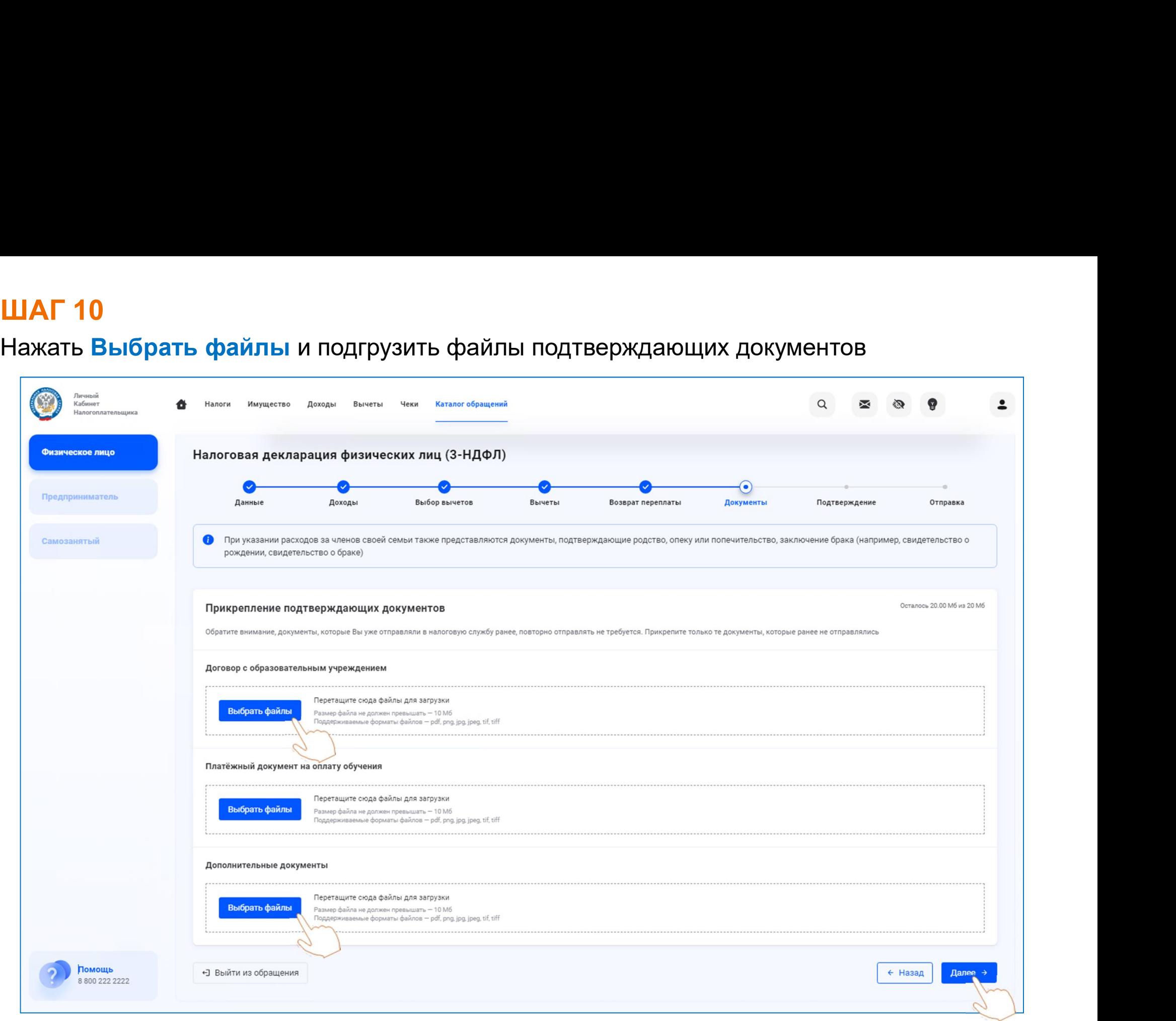

**ШАГ 11**<br>Проверить сумму, сформированную к возврату. Ввести пароль к сертификату<br>неквалифицированной-электронной-подписи-и-направить-декларацию-в-налоговый-орган,<br>нажав-**Отправить** неквалифицированной электронной подписи и направить декларацию в налоговый орган, нажав Отправить ШАГ 11<br>Проверить сумму, сформированную к<br>неквалифицированной электронной подписи

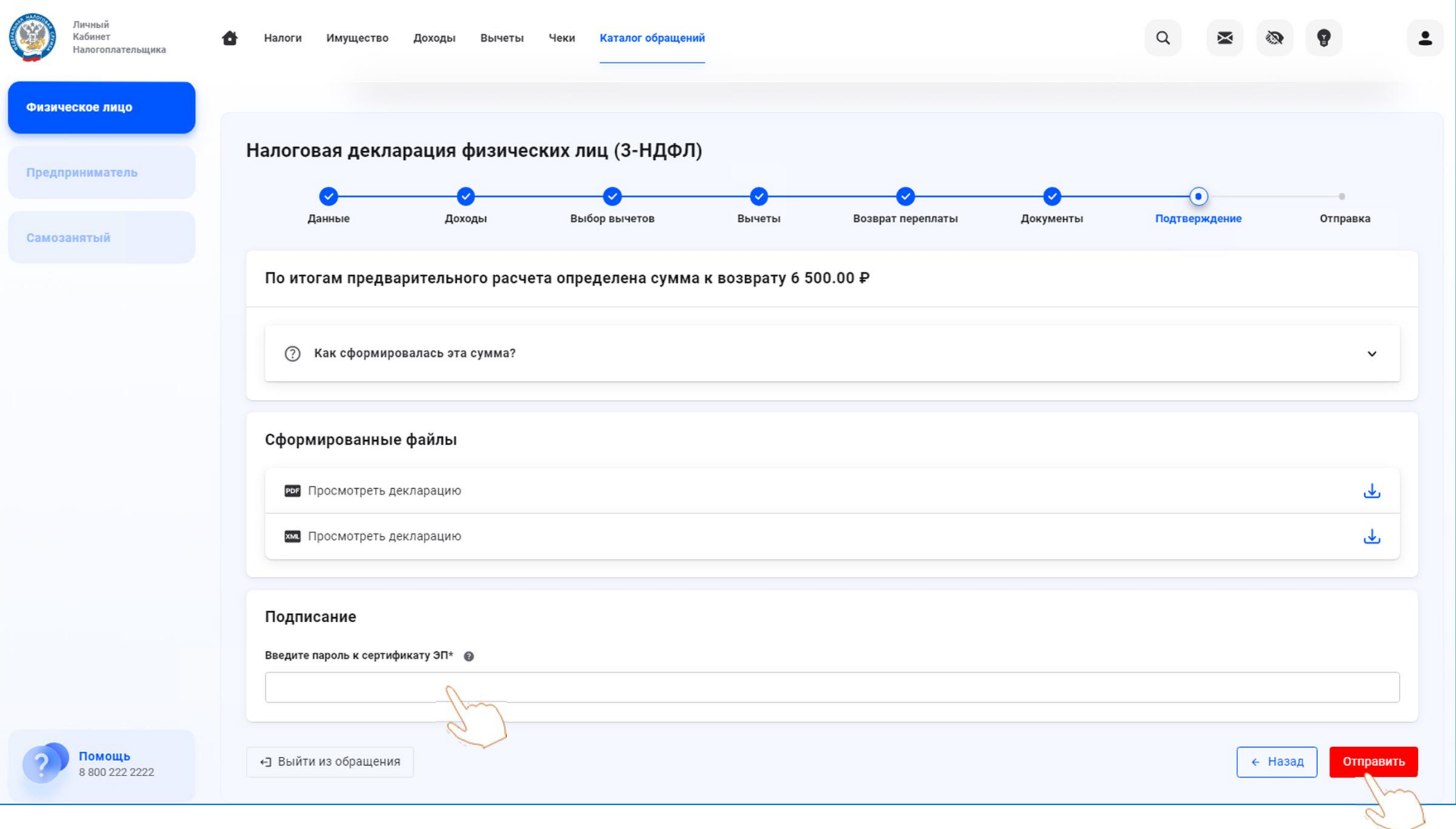